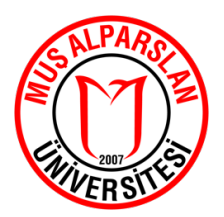

# ORTAK ZORUNLU YABANCI DİL (İNGİLİZCE) DERSİ MUAFİYET SINAV SİSTEMİNE GİRİŞ DUYURUSU

2020-2021 Akademik Yılı Ortak Zorunlu Yabancı Dil (İngilizce) Dersi muafiyet sınavı 20 Ekim 2020 Salı günü (yarın) saat 15.00'te yapılacaktır. Sınava sadece 1. Sınıf (yeni kayıt) öğrencilerimiz girebilir.

# **Sınava girmek zorunlu değildir.**

# **Güvenli çevrimiçi sınav sistemine nasıl giriş yapılacağı ve sistemin nasıl kullanılacağı ile ilgili bilgiler bu rehberde sunulmuştur (10 sayfa).**

Öğrencilerimiz sınava web kamerası ve internet bağlantısı olan bir bilgisayar ile girebilecektir.

Sınav için başvuru alınmayacaktır.

# **Sınava giriş için gerekli olan kullanıcı adı ve şifre bilgileri öğrencilerimizin kurumsal eposta adreslerine (***öğrencino@alparslan.edu.tr***) gönderilmiştir.**

Öğrencilerimizin bu rehberde sisteme giriş ve aktivasyonla ilgili işlemleri **sınav saatinden önce** tamamlamış olması ve belirtildiği gibi sınavda kullanılacak "**Safe Exam Browser**" adlı tarayıcıyı web kamerası olan bilgisayarına kurmuş olması gerekmektedir.

Sınav süresi 30 dakikadır. Bu nedenle, söz konusu işlemlerin sınav öncesinde yapılmasının sorumluluğu öğrencilerimize aittir.

Gözetimli ve güvenilir sınav sistemi kullanılacağından herhangi bir şekilde kopya çektiği ya da sınav sorularını paylaştığı tespit edilen öğrencilerimiz hakkında üniversitemiz Lisans Eğitim-Öğretim ve Sınav Yönetmeliği uyarınca işlem yapılabilecektir.

Sınavla ilgili sorun yaşayan öğrencilerimiz uzem@alparslan.edu.tr adresine e-posta gönderebilirler.

### MUŞ ALPARSLAN ÜNİVERSİTESİ

# ÖĞRENCİ AKTİVASYON İŞLEMLERİ VE YÖNETİM SAYFASI REHBERİ

1-https://alparslan.qsinav.com/ adresine gidip "Giriş Yap" butonuna tıklayın.

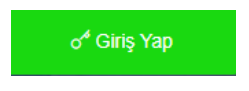

2-Mail adresinize gönderdiğimiz kullanıcı adı ve şifre bilgilerini gerekli alanlara yazarak "Giriş" butonuna tıklayın ve sisteme giriş yapın.

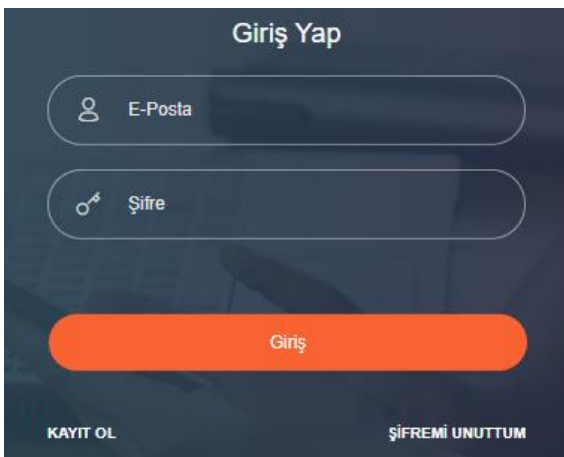

3-Giriş yaptıktan sonra gelen ekran sizin aktivasyon işlemlerinizi yapacağınız ekrandır. Sayfayı aşağı doğru kaydırın.

4- İsim, soyisim, e-posta bilgilerini kontrol edin.

# **Kisisel Bilgiler**

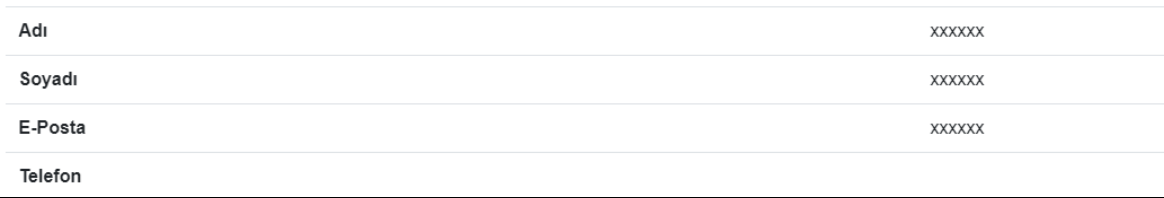

5-Şifrenizi değiştirmek istiyorsanız "Şifre Değiştir" butonuna tıklayıp şifrenizi değiştirebilirsiniz.

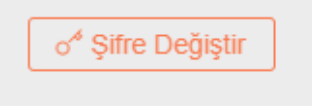

6- "KVKK kanunu kapsamında bilgilerimin kullanılmasına izin veriyorum Detay Oku " onaylamak için metnin karşısında bulunan "Hayır" düğmesine tıklayarak "Evet" olarak değiştirin.

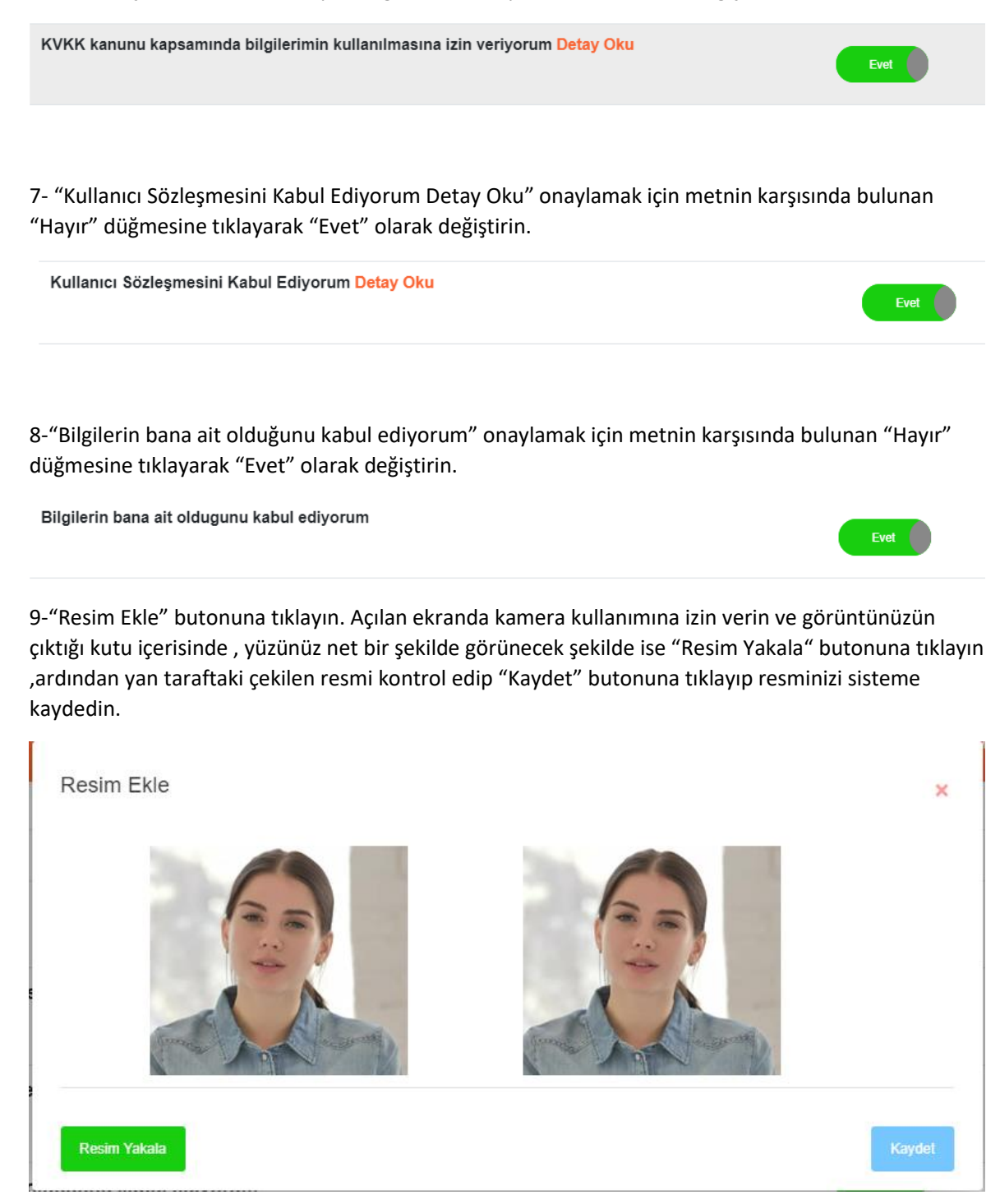

10-"Kimlik Ekle" butonuna tıklayarak açılan ekranda kimliğinizin resmini kutuya sığacak ve okunacak şekilde yaklaştırıp "Resim Yakala" butonuna tıklayın yan taraftaki çekilen resmi kontrol edip "Kaydet" butonuna tıklayıp kimlik resminizi sisteme kayıt edin.

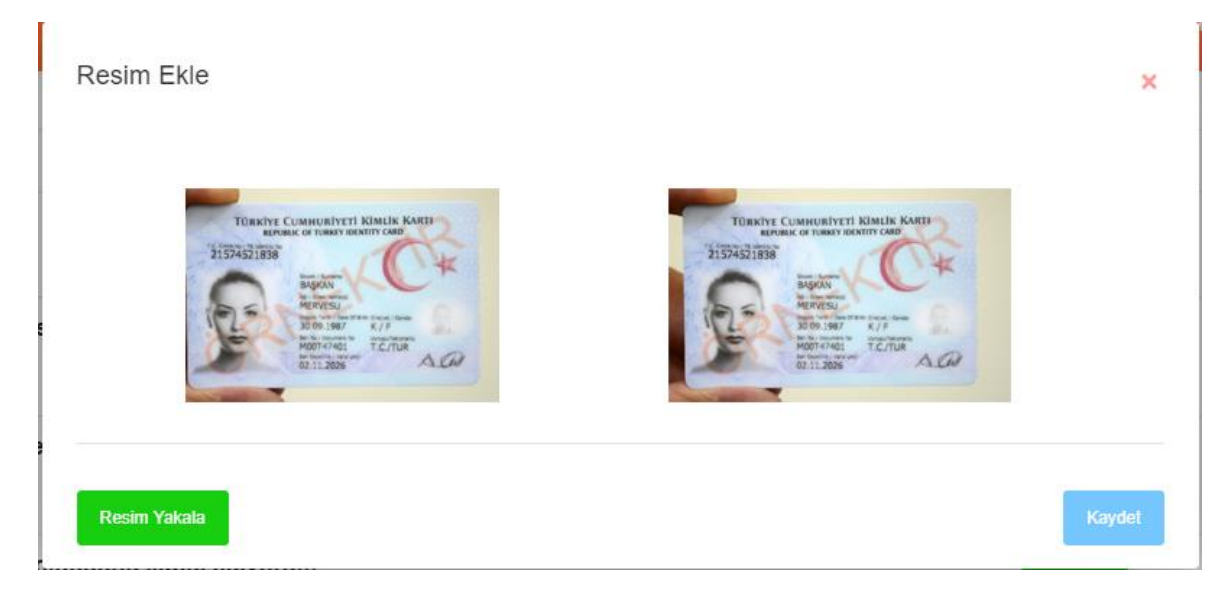

11- "Aktivasyonu Tamamla" butonuna tıklayarak aktivasyon işleminizi tamamlayın.

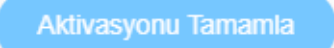

12-Mail adresinizi doğrulamak için aktivasyon sayfasında isminizin hemen altında bulunan "E-Postanızı Doğrulayınız" yazısına tıklayın.

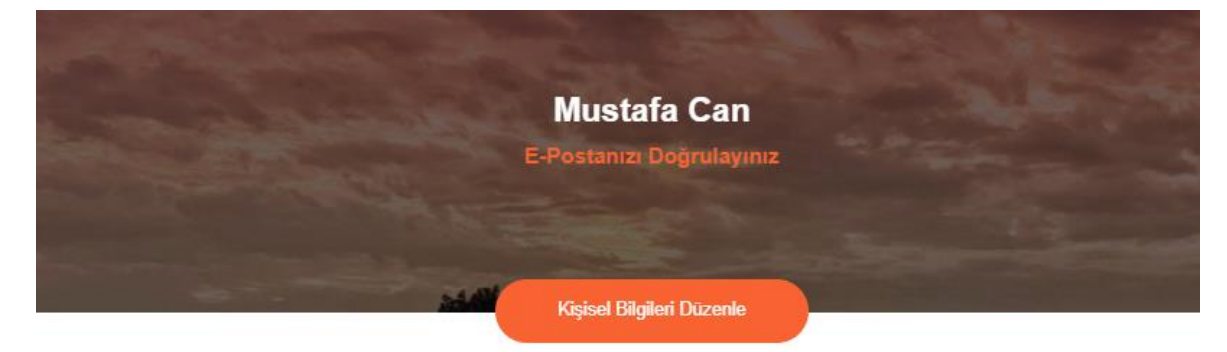

13-Mail adresinize gönderilen "Hesabınızı Doğrulayın " maili içerisinde bulunan " Hesabımı Doğrula " butonuna tıklayıp e-posta hesabınızı doğrulayın.

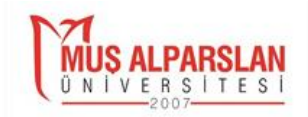

# Alparslan Universitesine Hoşgeldin

Hesabınızı onaylamak için Alparslan Üniversitesi Uzaktan Eğitim Yöneticisi tarafından gönderilmiş olan aşağıdaki Hesabımı Doğrula butonuna tıklayınız.

Hesabimi Doğrula

\* Bu hesabı sen oluşturmadıysan herhangi bir işlem yapmana gerek yok. \* 'Hesabımı doğrulama butonu çalışmıyorsa bu link ile hesabınızı doğrulayabilirsiniz: http://10.1.99.207/email/ verify/218/1f5d1193b6ae10ace70db98179561fe41c8f84e0?expires=1601477299&signature= da46d13700277fd01676610b2cc50c7729a8a8ea3df548d74818cee0a18407b8

**AKTİVASYON İŞLEMLERİ VİDEOLU ANLATIM ͗** https://www.youtube.com/watch?v=2xWVfVRGWW4

14- Hesabınızı tamamen aktif ettikten sonra ekranın sağ üst tarafında bulunan isminize tıklayınca açılan seçeneklerden "Yönetim Sayfası" butonuna tıklayın.

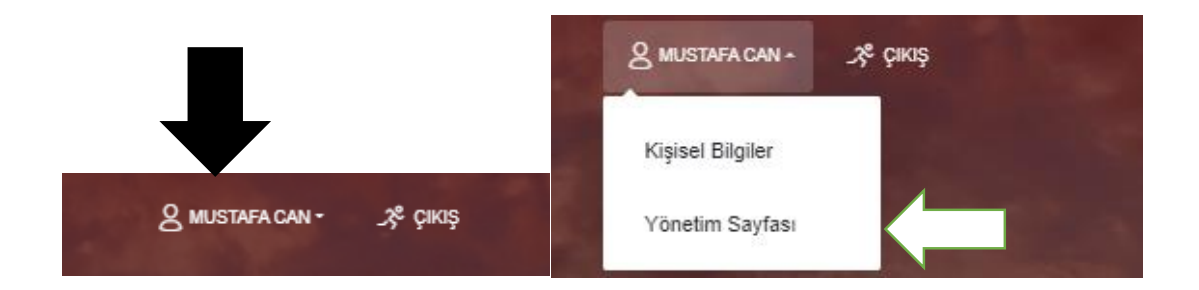

15-Sol tarafta bulunan menüde Sınavlar modülü içerisinde "Sınavlar" butonuna tıklayarak sınavlarınızın bulunduğu ekrana ulaşabilirsiniz.

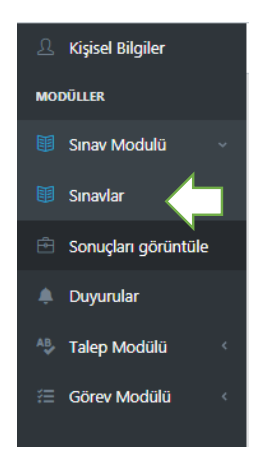

16-Sınav Modülü Liste ekranında yapılmış, şuan yapılan ve ilerde yapılacak olan sınavlarınızı görebilirsiniz. Sınav ismi altında sınavın ismi ve şuan ki durumunu görürsünüz, Başlangıç ve Bitiş Zamanı sınavın yapılacağı tarih ve saat aralığını gösterir , Süre sınav süresini ,Açıklama sınava ilişkin açıklamaları belirtir ,Eylemler bölümünde Yeşil sınavı başlat butonu sınavın şuanda yayında olduğunu ve sınav saatleri içerisinde olduğunuzu gösterir "Sınavı Başlat" butonuna tıklayarak sınava girebilirsiniz. Eğer sınav ileri bi tarihte ise "Sınavı Başlat " butonuna tıklayamazsınız. Mavi renkli sınavı başlat butonu ise Sınavın "Safe Exam Browser" uygulaması ile gerçekleştirileceğini belirtir.

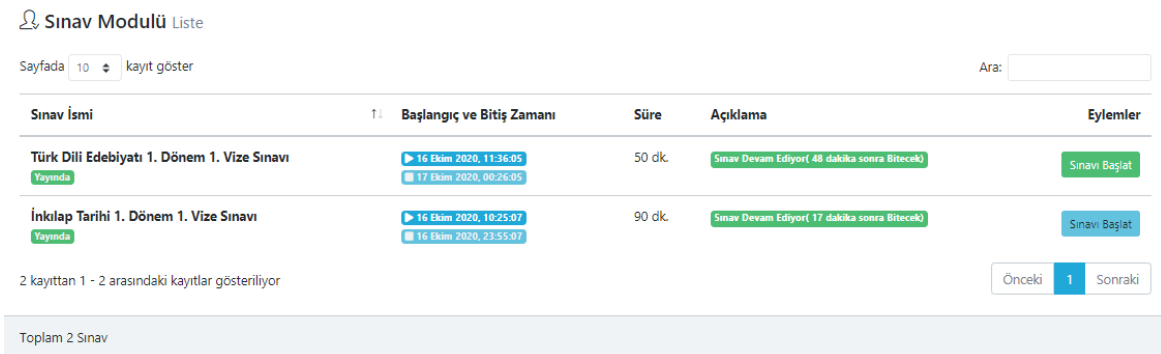

17- Yeşil Sınavı başlat butonuna tıklayarak sınavı başlattıktan sonra açılan ekranda "Kullanım koşullarını kabul diyorum" onay kutusunu işaretleyin ve ileri butonuna tıklayın.

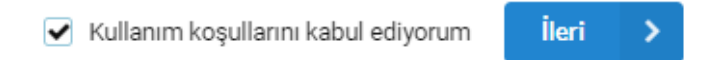

18-Bu ekranda kameranın fotoğrafınızı çekebilmesi için ekranın köşesinden gelen onay kutusunda izin ver butonuna tıklayın.

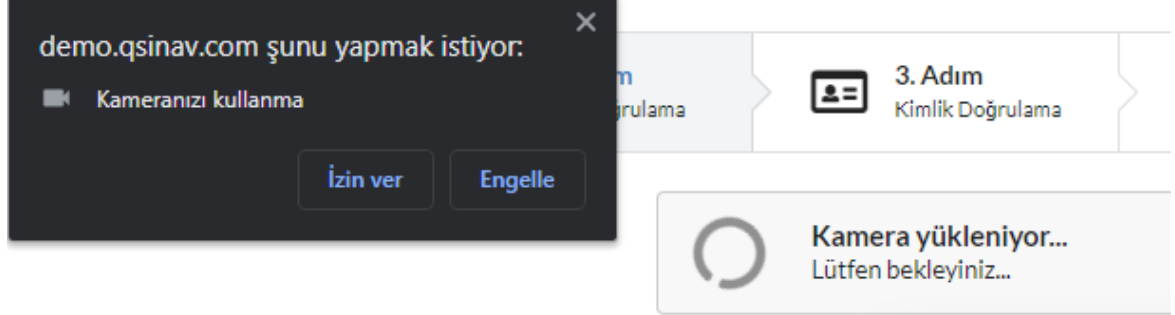

19-Kameraya yaklaşın ve yüzünüz net bir şekilde görünür olsun kamera yüzünüzü otomatik algılayıp resminizi çekicektir . daha sonra aynı şekilde kimliğinizi kameraya tutun kamera kimliğinizi otomatik algılayıp resmini çekicektir. Daha sonra soruları Çözüp ileri butonuna tıklayarak bir sonraki soruya geçebilirsiniz.Soruları çözdükten sonra "Sınavı Bitir" butonuna tıklayın ve açılan onay kutusunda

"Evet" e tıklayıp sınavı bitirebilirsiniz.

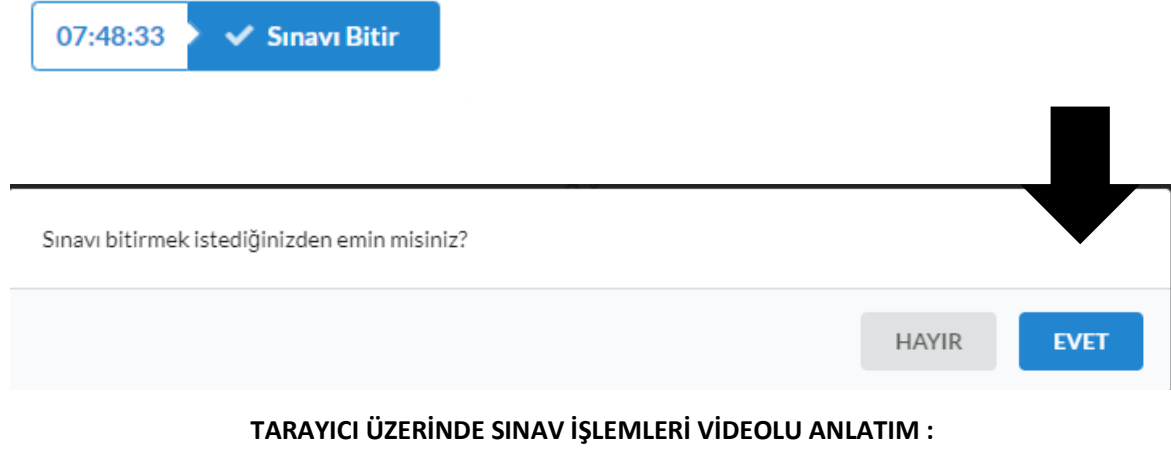

https://www.youtube.com/watch?v=Jkb2XZYAdk4

20-Mavi renkli " Sınavı Başlat" butonuna tıklayarak güvenli tarayıcı olan "Safe Exam Browser" ile sınava katılmanız gerekir.Safe Exam Browser bilgisayarınızda yüklü değil ise yüklemek için aşağıdaki adımları takip edin.

1. Sinavi Başlat butonuna tıklayın.

Sinavi Baslat

2. Açılan ekranda örneğin "Windows için indirin butonuna tıklayın.

Windows için indirin

- 3. Butona tıkladıktan sonra sizi bir sayfaya yönlendirecek ve indirme işlemi 5 saniye içinde baslavacaktır.
- 4. İndirdiğiniz dosyayı çalıştırın.
- 5. Next diyerek ve dosytanın kurulacağı dizini seçerek kurulumu tamamlayın.
- 6.

#### **SAFE EXAM BROWSER KURULUMU VİDEOLU ANLATIM ͗**

https://www.youtube.com/watch?v=nS7vIvRW1aM

7. Programı kurduktan sonra mavi "Sınavı Başlat" butonuna tıkladıktan sonra açılan ekranda, yeşil "Sınavı Başlat" butonuna tıklayın.

**O** Sınava girebilmeniz için öncelikle bilgisayarınıza Safe Exam Browser programını indirmeniz gerekmektedir.

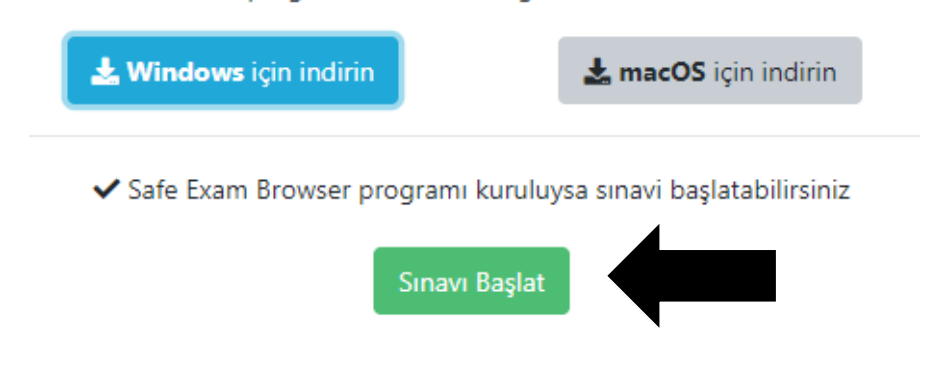

**Sınav başlamadan önce "Safe Exam Browser" tarayıcısını bilgisayarınıza yüklemek için aşağıdaki bağlantıyı tıklayıp bilgisayarına uygun (Windows/MacOS) versiyonu seçebilirsiniz.**

**https://safeexambrowser.org/download\_en.html**

8. Ekrana gelen uyarıda "Safe Exam Browser adlı uygulamayı aç" butonuna tıklayın ve sınavı baslatın.

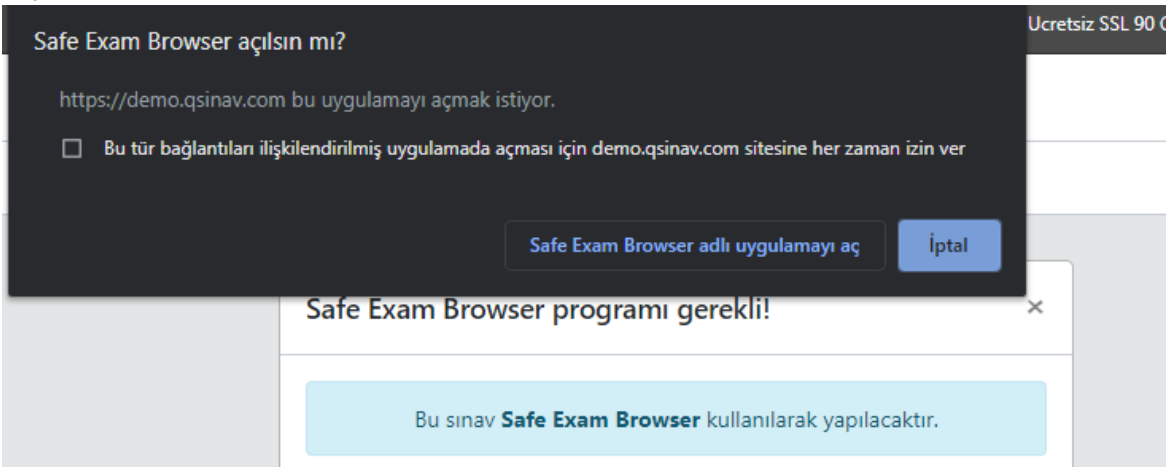

Safe Exam Browser ile sınav işlemleri videolu anlatım : https://www.youtube.com/watch?v=1jl1\_dZX4s0

21-Sınav sonuçlarını sol tarafta bulunan menüde "Sonuçları Görüntüle " butonuna tıklayarak görebilirsiniz.

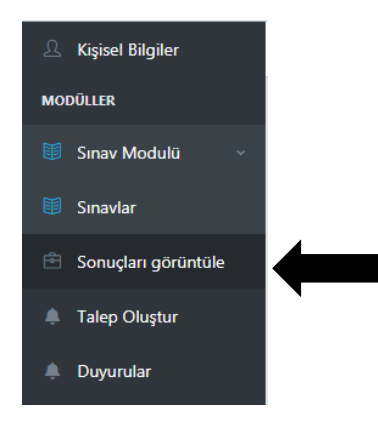

22-Sonuçları Görüntüle sayfasında eğer izin verilmiş ise sınava verdiğiniz cevapları "Cevapları Görüntüle butonuna tıklayarak görebilirsiniz.

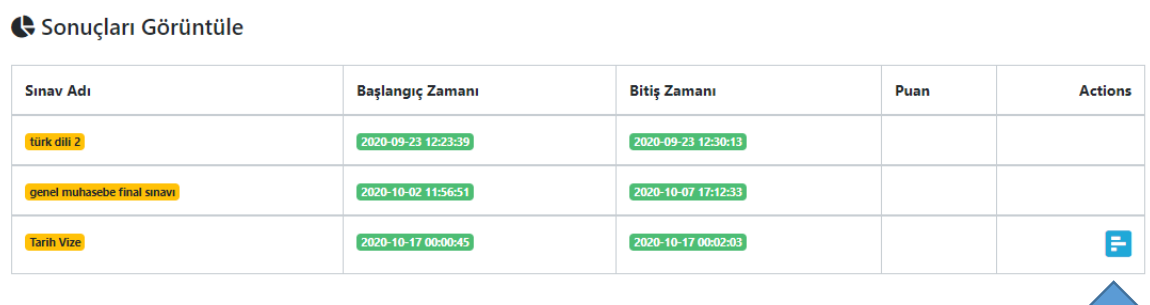

Sınav Soucları Görüntüleme Videolu Anlatım:

https://www.youtube.com/watch?v=mtz0eXTS4cs

23-Eğer bir talebiniz var ise sol tarafta bulunan menüde "Talep Oluştur" butonuna tıklayarak "Konu "Açıklama , Kategori , Öncelik Durumu ve varsa resim" alanlarını doldurup yeni bir talep oluşturabilir ve eski taleplerinizi görebilirsiniz.

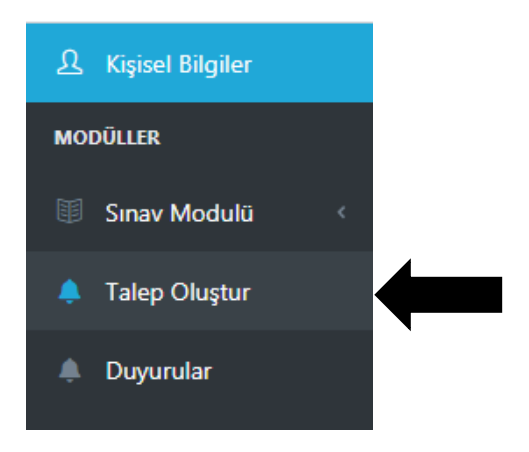

24- Yapılan duyuruları sol tarafta bulunan menüde "Duyurular" butonuna tıklayıp açılan ekranda görebilirsiniz.

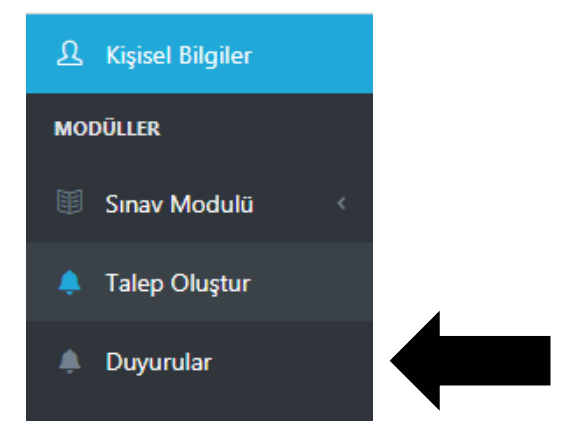